## How to Mark a Child as Away

Login to the NWOOSH Parent Portal - https://www.becklynweb.com.au/normanhurstwest/. (Use the same login as you use on the touchscreen at OOSH to log your children in and out of the centre.)

Select Calendar Bookings under the Parents menu in the top left.

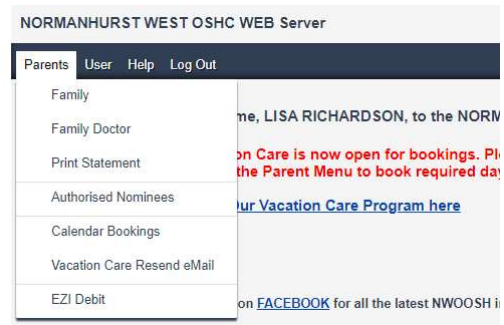

## Select Edit Week for the week(s) you wish to mark children as Away.

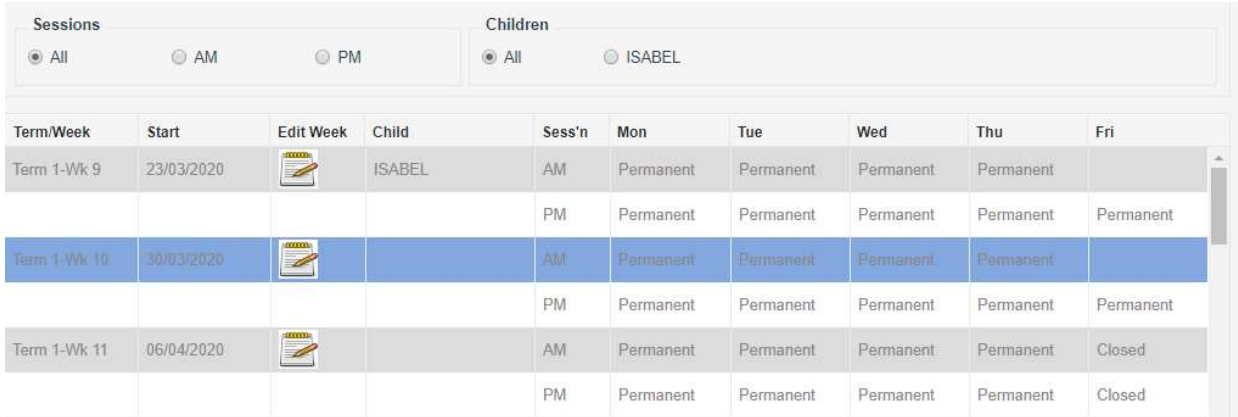

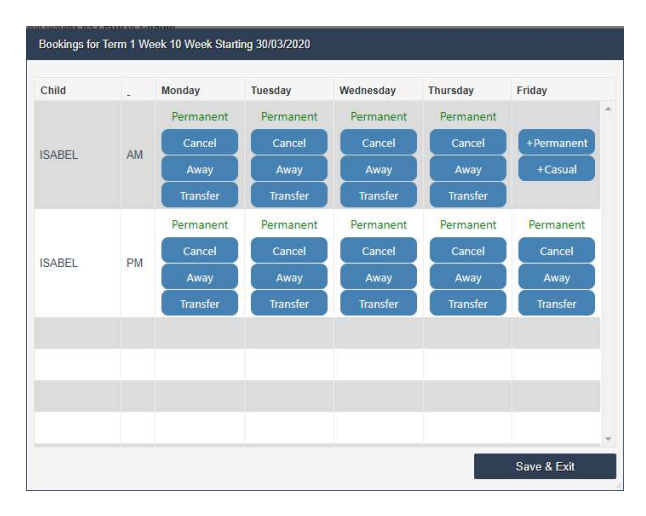

Select Away for each of the sessions your child will not be attending. Then hit Save & Exit.